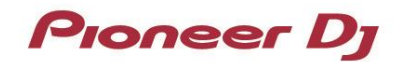

# **DJ コントローラー**

# **DDJ-1000**

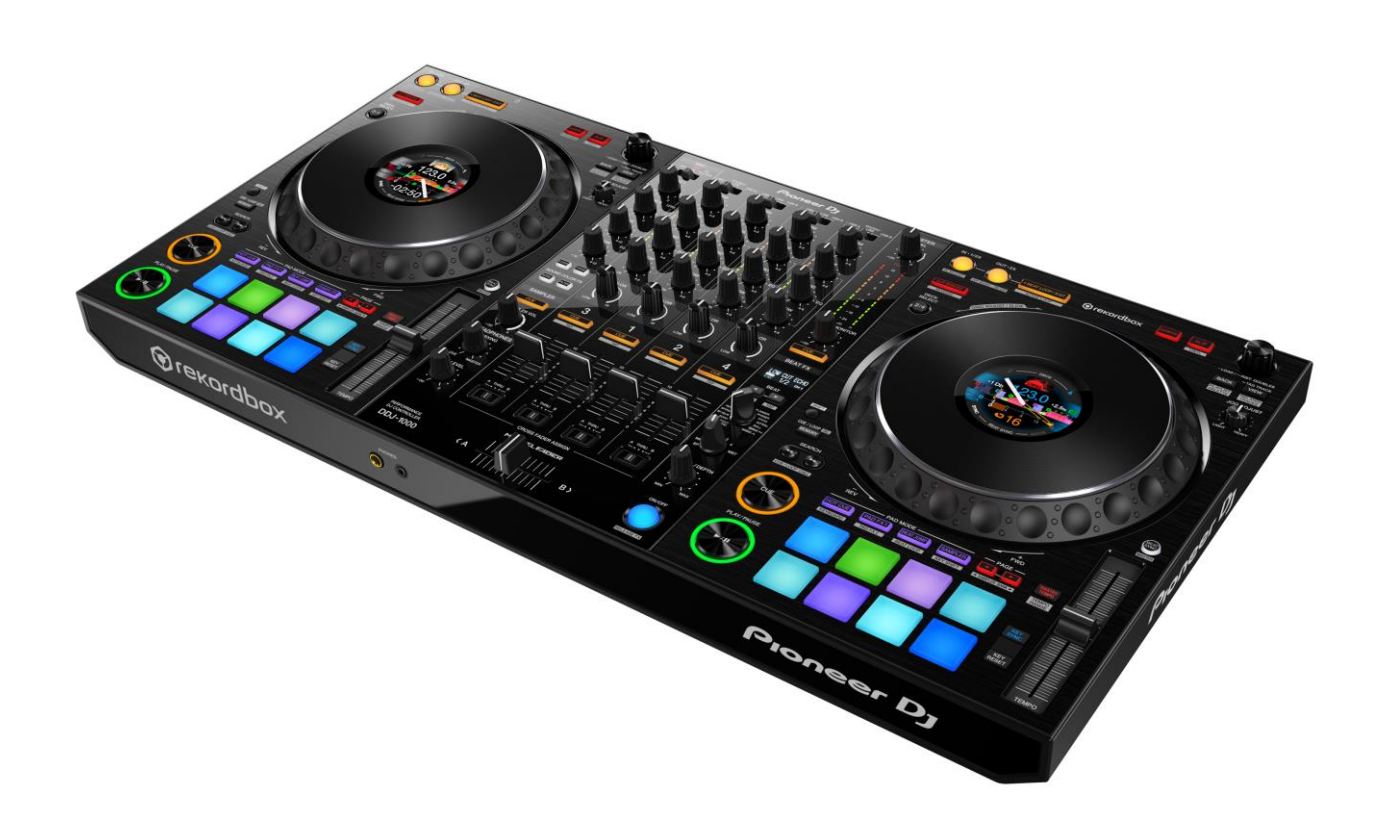

**ファームウェアアップデートガイド**

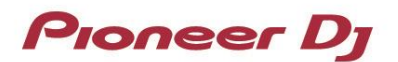

# **A. DDJ-1000 の現在のファームウェアバージョンを確認する**

- **1.DDJ-1000 を USB ケーブルでお使いのパソコンに接続します**
- **2.ドライバ バージョン表示ユーティリティまたは設定ユーティリティを起動します**
- ・ Mac のとき Finder で[アプリケーション]フォルダーを開き、[Pioneer] > [DDJ-1000] > [DDJ-1000 ドライバ バージョン表示ユーティ リティ]をクリックする。
- ・ Windows 10 のとき

```
[スタート]メニュー > [Pioneer] > [DDJ-1000 設定ユーティリティ]をクリックする。
```
・ Windows 8.1 のとき

```
[アプリビュー] > [Pioneer] > [DDJ-1000 設定ユーティリティ]をクリックする。
```
・ Windows 7 のとき

```
[スタート]メニュー > [すべてのプログラム] > [Pioneer] > [DDJ-1000] > [DDJ-1000 設定ユーティリティ]をクリック
する。
```
**3.ファームウェアバージョンを確認します**

About タブにファームウェアバージョンが表示されます。(下記は Mac の画面です。)

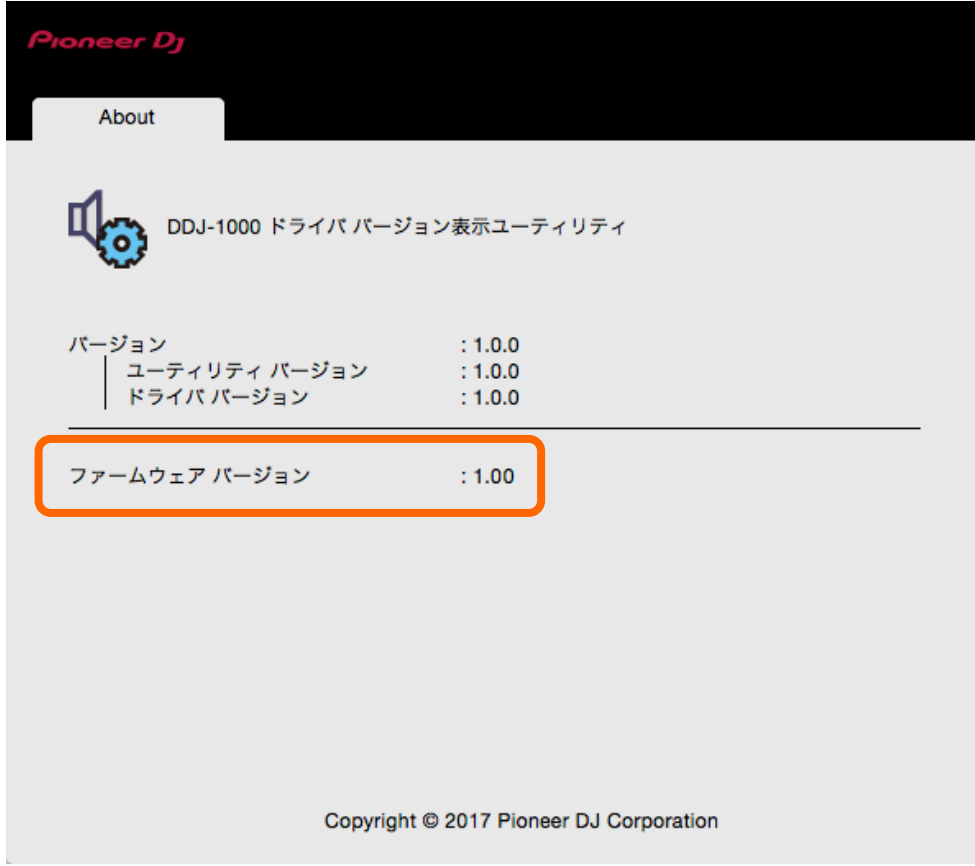

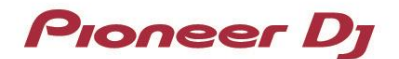

# **B. ダウンロードしたファイルの内容を確認する**

### **1.ダウンロードしたファイルを解凍します**

Mac のとき

ダウンロードした[DDJ-1000\_v**xxx**\_Mac.zip]をデスクトップなど任意のフォルダーに置き、解凍してください。 展開された[DDJ-1000\_v**xxx**\_MAC.dmg]をダブルクリックしてマウントして下さい。

- ・ Windows のとき ダウンロードした[DDJ-1000\_v**xxx***\_*Win.zip]をデスクトップなど任意のフォルダーに置き、解凍してください。
- 2. 解凍したファイルの内容を確認します
- Mac のとき [DDJ-1000\_v**xxx**\_MAC]フォルダーが展開されます。 下記のファイルがフォルダー内に存在することを確認します。 [DDJ-1000\_v**xxx**.app]
- ・ Windows のとき [DDJ-1000\_v**xxx***\_*WIN]フォルダーが作成されます。 下記のファイルがフォルダー内に存在することを確認します。 [DDJ-1000\_v**xxx**.exe]
- ✓ **xxx** が新しいファームウェアバージョンとなります。
- ✓ コンピュータの設定によって、拡張子(.exe および.app)が表示されない可能性があります。

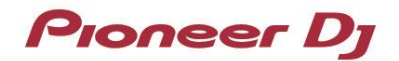

# **C. DDJ-1000 側のアップデート準備をする**

**1.コンピュータと DDJ-1000 を接続します**

コンピュータと DDJ-1000 を USB ケーブルで接続してください。 **(DDJ-1000 の USB-A 端子に接続してください)**

### **2.DDJ-1000 の電源をオンにします**

DDJ-1000 の背面部にある電源スイッチを押して DDJ-1000 の電源をオンしてください。

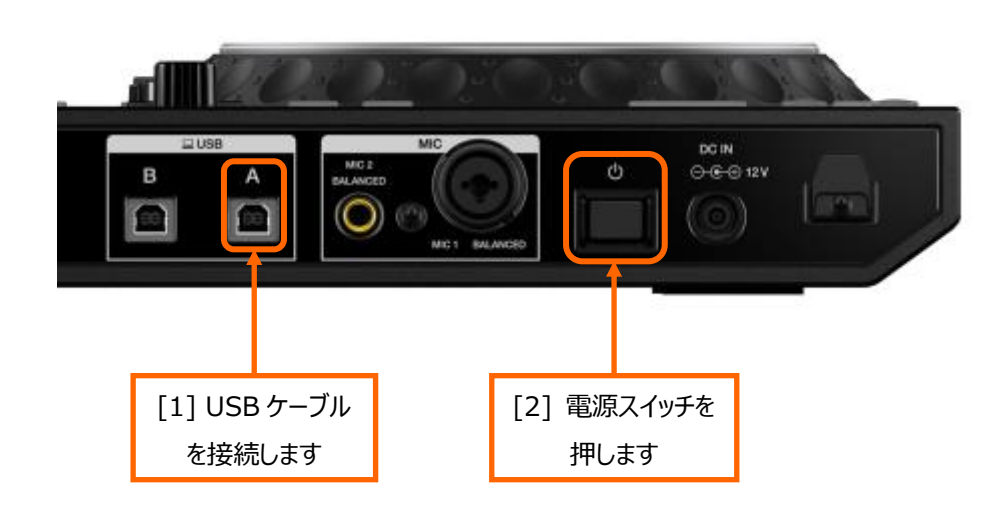

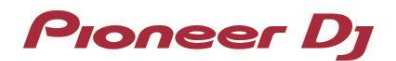

# **D. コンピュータを操作してアップデートを実行する**

### **1.アップデートを実行します**

アップデートを実行する前に起動しているアプリケーションを全て終了してください。

### **<STEP1> アップデートプログラムを起動**

- ・ Mac のとき [DDJ-1000\_v**xxx**.app]をダブルクリックして実行してください。
- ・ Windows のとき

[DDJ-1000\_v**xxx**.exe]をダブルクリックして実行してください。

### **<STEP2> 言語選択画面**

ご使用になる言語を選択して[OK]をクリックしてください。(下記は日本語選択時の画面です)

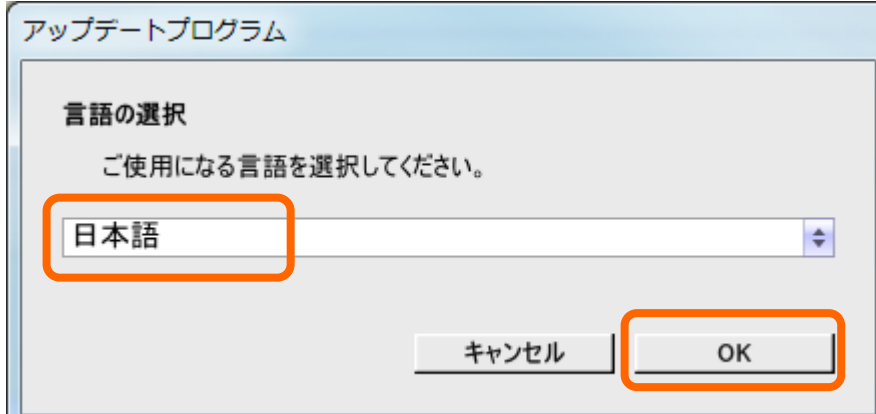

✓ 「OK」をクリックしたときに「DDJ-1000 は認識されていません」と表示される場合、後述の「**「DDJ-1000 は認識されて いません」が表示される場合の対処方法:**」を参照してください。

### **<STEP3> バージョン確認画面**

更新バージョンが **x.xx** であることを確認して、[開始]をクリックしてください。(下記画面のバージョン表示は一例です) アップデート中は電源および USB ケーブルを絶対に抜かないでください。

ノートパソコンをご使用の場合は AC アダプターをご使用ください。

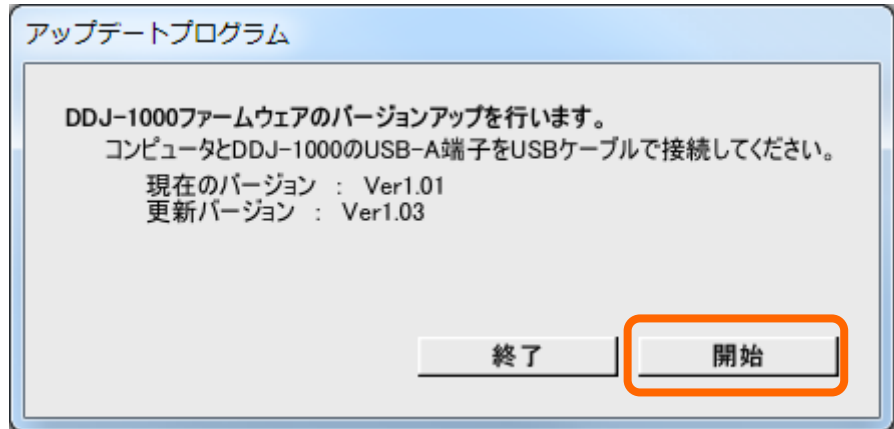

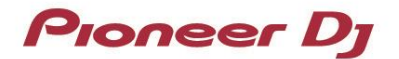

### **<STEP4> アップデート実行中画面**

プログレスバーが右端に到達するまで待ってください。

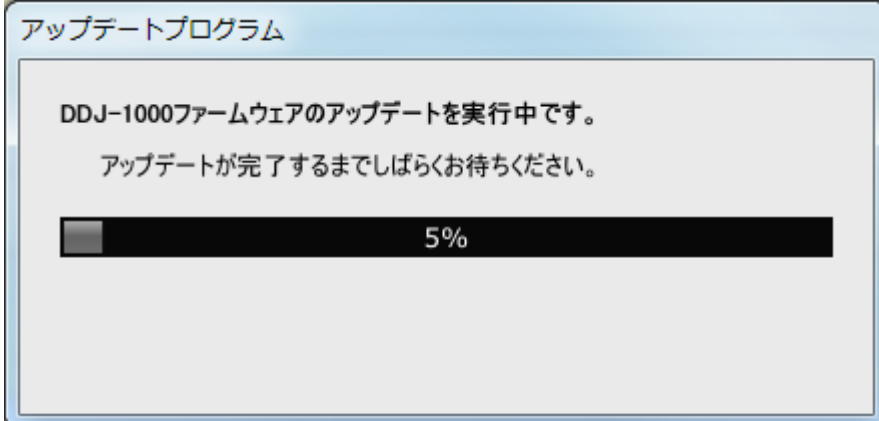

アップデート実行中はマスターレベルインジケーターの一番上の赤が点滅し、二番目以下の緑、橙および赤が順次点灯します。

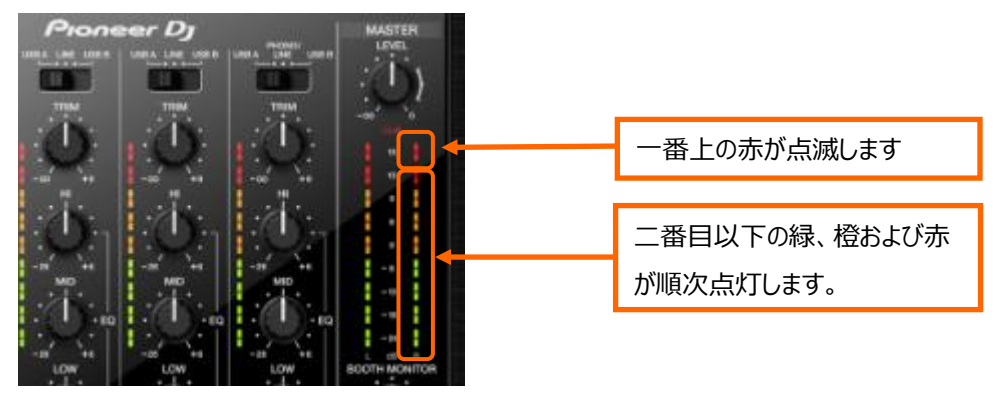

### **<STEP5> アップデート完了画面**

アップデートの完了を確認します。

マスターレベルインジケーターが全部点灯したらアップデートは完了です。

下記画面が表示されたら[OK]をクリックしてください。

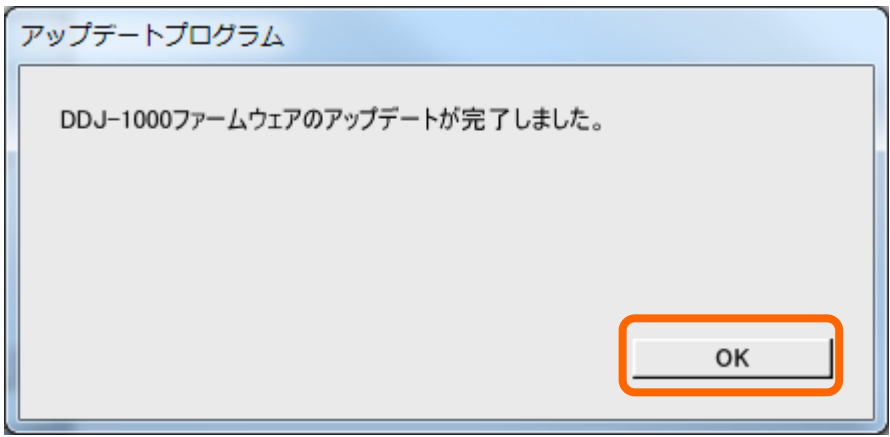

### **<STEP6> DDJ-1000 再起動**

アップデートが完了後、DDJ-1000 は自動的に再起動します。

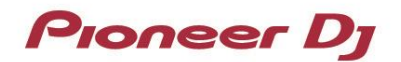

# **E. ファームウェアバージョンを確認する。**

前述の「**A.DDJ-1000 の現在のファームウェアバージョンを確認する**」と同じ手順で DDJ-1000 のファームウェアバージョンを確認 します。

ファームウェアバージョンがアップデートしたいバージョンになっていればアップデートは終了です。

# **「DDJ-1000 は認識されていません」が表示される場合の対処方法:**

言語選択後に「DDJ-1000 は認識されていません」が表示された場合は以下の確認を行ってください。

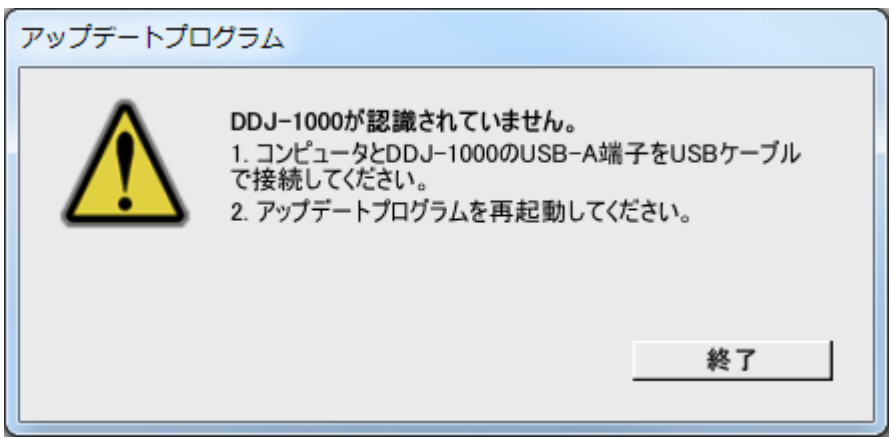

- ・ USB ケーブルは USB-A 端子に接続されていますか? 接続されていない場合は USB-A 端子に接続して再度アップデートをやり直してください。
- ・ USB-A 端子に接続した状態で上記の表示が出る場合は以下の手順でアップデートを行ってください。
	- ① DDJ-1000 のドライバソフトウェアをアンイストールする

(ドライバソフトウェアのアンイストール方法)

✓ Mac のとき

ドライバソフトウェアをダブルクリックして表示される[DDJ-1000 Uninstaller.app]をダブルクリックする。 以降は PC の指示に従ってください。

✓ Windows のとき [スタート]メニュー > [コントロールパネル] > [プログラムと機能] > [DDJ -1000 Driver]を右クリックする。 コンテキストメニューから[アンインストールと変更(U)]をクリックする。 最新のドライバソフトウェアは以下のサイトから入手できます。

[pioneerdj.com/ja-jp/support/](https://www.pioneerdj.com/ja-jp/support/)

- ② ファームウェアを再度アップデートする
- ③ ファームウェアアップデート完了後、再度ドライバソフトウェアをインストールする ドライバソフトウェアのインストール方法については取扱説明書をご覧下さい。

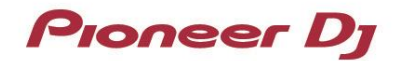

# **異常終了した場合の対処方法:**

アップデート中に次の画面が表示された場合は、DDJ-1000 の電源を切り、前述の「**C. DDJ-1000 側のアップデート準備をす る**」の手順からアップデートをやり直してください。

アップデートが異常終了した場合、マスターレベルインジケーターの一番上の赤が点滅し、DDJ-1000 がファームウェアアップデートモー ドで起動することがあります。この場合は、前述の「**D. コンピュータを操作してアップデートを実行する**」の手順からアップデートを行っ てください。

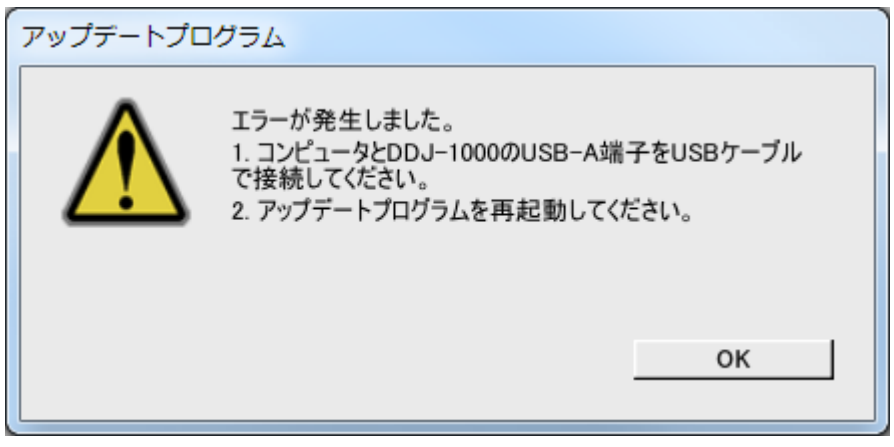

# **上記手順でアップデートできない場合の対処方法:**

- 1. 左 DECK の[SLIP REVERSE]と[4BEAT LOOP/EXIT]を押しながら電源をオンしてください。 マスターレベルインジケーターの一番上の赤が点滅し、DDJ-1000 がファームウェアアップデートモードで起動します。
- 2. 前述の「**D. コンピュータを操作してアップデートを実行する**」の手順からアップデートを行ってください。

### **【参考情報】**

本アップデートプログラムは、以下の OS で使用可能です。

Mac: macOS High Sierra 10.13 / macOS Sierra 10.12 / OS X 10.11 / OS X 10.10 Windows: Windows 10 / Windows 8.1 / Windows 7

アップデートの所要時間は約 5 分です。

### **画面は開発中の物であり一例です。**

# 商標および登録商標について

- ・ Pioneer DJはパイオニア株式会社の商標であり、ライセンスに基づき使用されています。
- ・ Microsoft、Windowsは、米国Microsoft Corporationの、米国およびその他の国における登録商標または商標です。
- ・ Mac、macOS、OS XおよびFinderは、米国および他の国々で登録されたApple Inc.の商標です。
- ・ その他記載されている会社名および商品名等は、各社の登録商標または商標です。

©2018 Pioneer DJ株式会社 禁無断転載

### Pioneer DJ株式会社

〒 220-0012 神奈川県横浜市西区みなとみらい4丁目4番5号 横浜アイマークプレイス6階